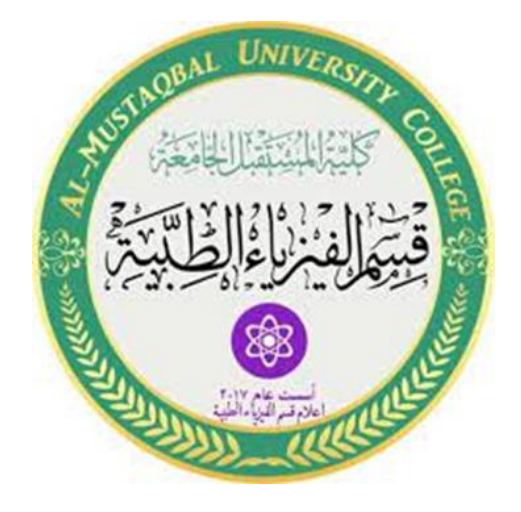

# **Computer since**

**First Stage**

**Lec1**

**Windows Operation** 

**MS.c Ali Haider**

**MS.c Mortada Sabri**

## Working with files:

Understanding how to work with files and folders is an important part of using your computer. Once you understand how files and folder work, you'll use them all the time.

## What is a file?

There are many different types of files you can use. For example, Microsoft Word documents, digital photos, digital music, and digital videos are all types of files. You might even think of a file as a digital version of a real-world thing you can interact with on your computer. When you use different applications, you'll often be viewing, creating, or editing files.

Files are usually represented by an icon. In the image below, you can see a few different types of files below the Recycle Bin on the desktop.

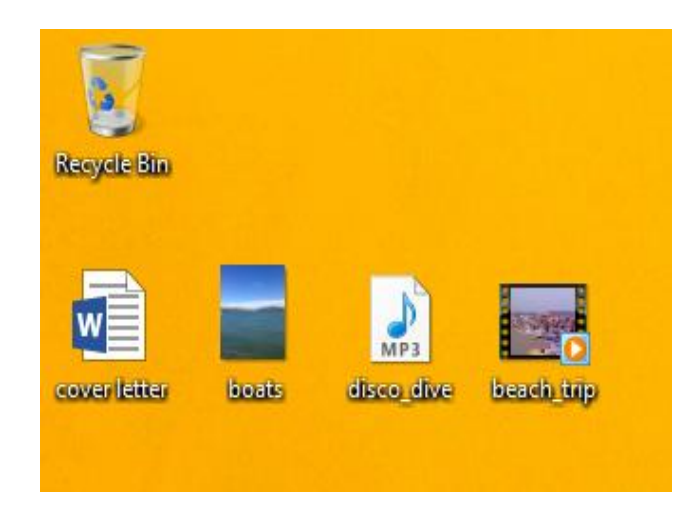

**Figure 1: Files**

# What is a folder?

Windows uses folders to help you organize files. You can put files inside a folder, just like you would put documents inside a real folder. In the image below, you can see some folders on the desktop.

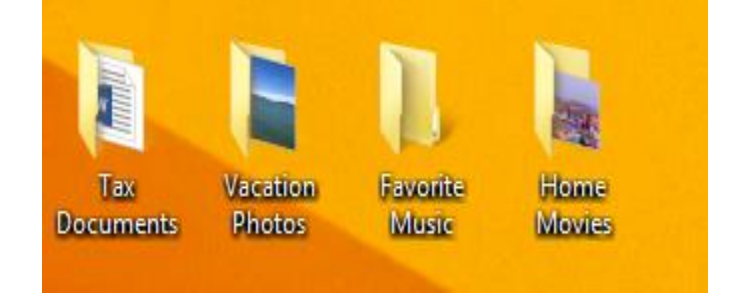

**Figure 2: Folders**

## File Explorer:

You can view and organize files and folders using a built-in application known as File Explorer (called Windows Explorer in Windows 7 and earlier versions).

To open File Explorer, click the File Explorer icon on the taskbar, or double-click any folder on your desktop. A new File Explorer window will appear. Now you're ready to start working with your files and folders.

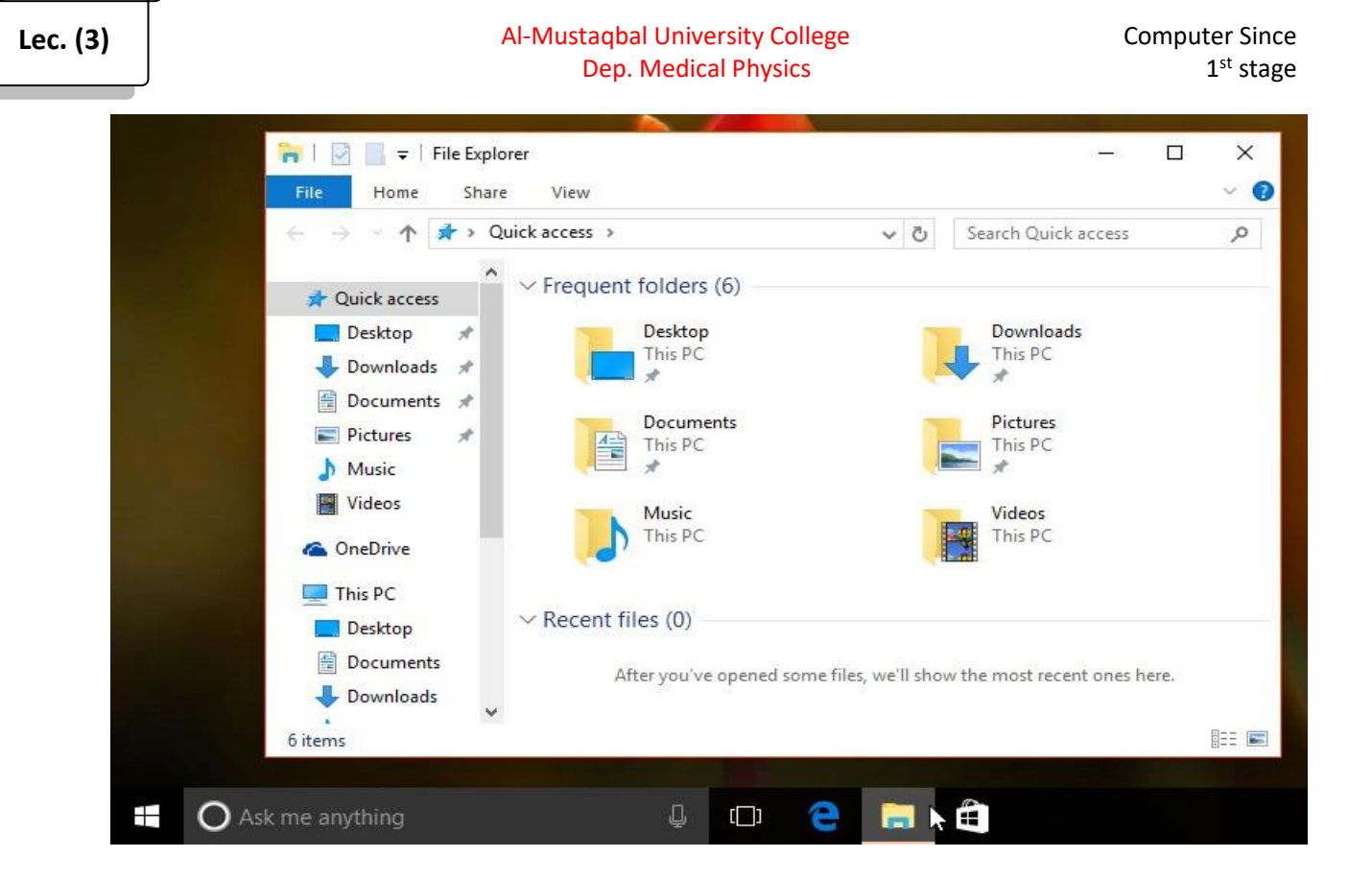

**Figure 3: File explorer**

From File Explorer, double-click a folder to open it. You can then see all of the files stored in that folder.

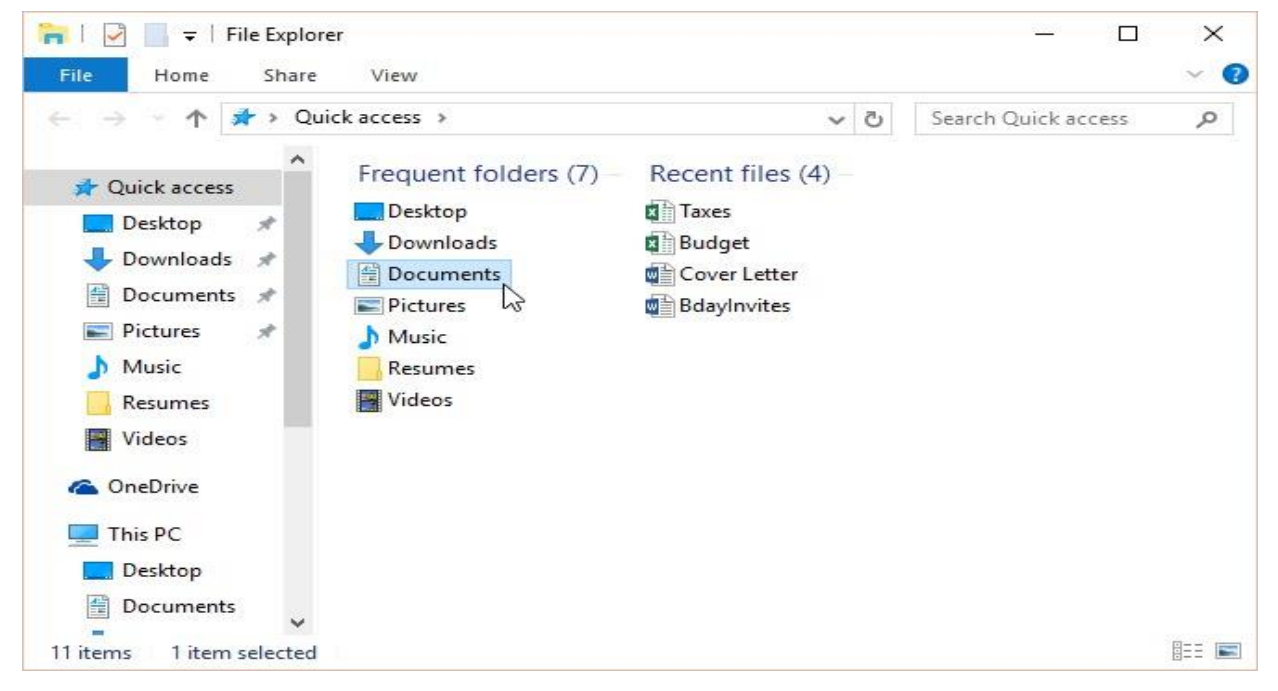

**Figure 4: File explorer**

Notice that you can also see the location of a folder in the address bar near the top of the window.

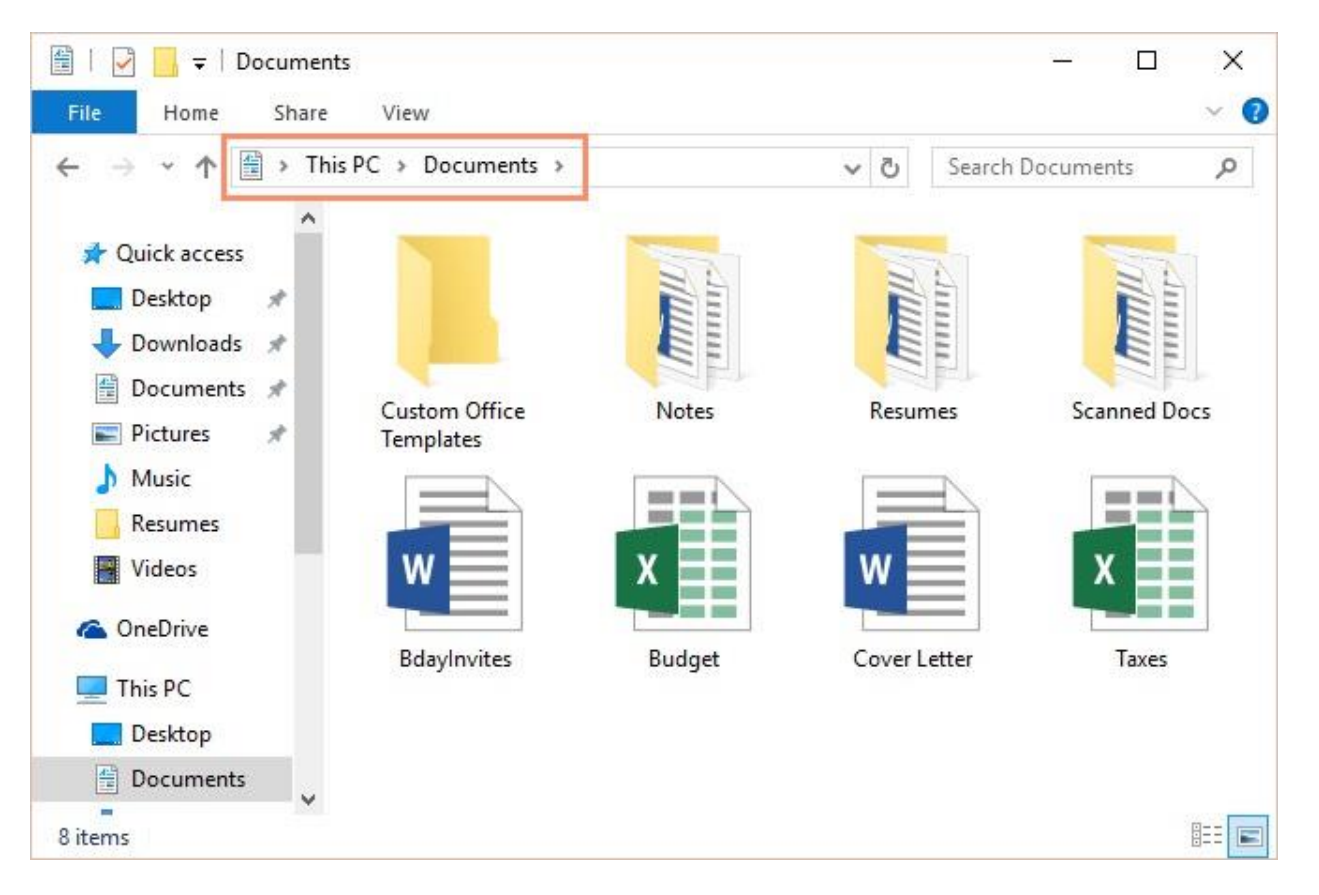

**Figure 5: the location of a folder**

### To open a file:

### **There are two main ways to open a file:**

1- Find the file on your computer and double-click it. This will open the file in its default application. In our example, we'll open a Microsoft Word document (BdayInvites.docx), which will open in Microsoft Word.

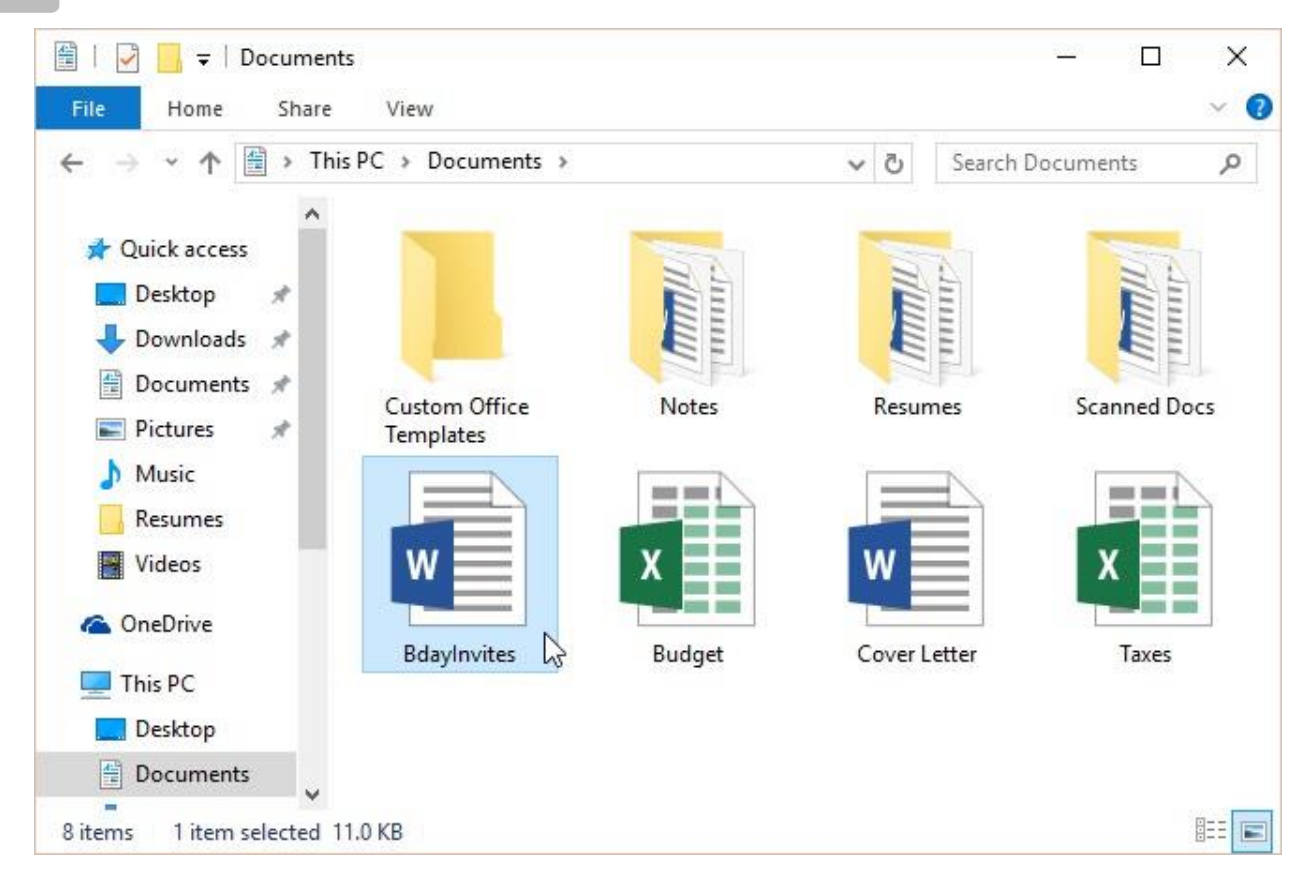

**Figure 6: Open a file**

2- Open the application, then use the application to open the file. Once the application is open, you can go to the File menu at the top of the window and select Open.

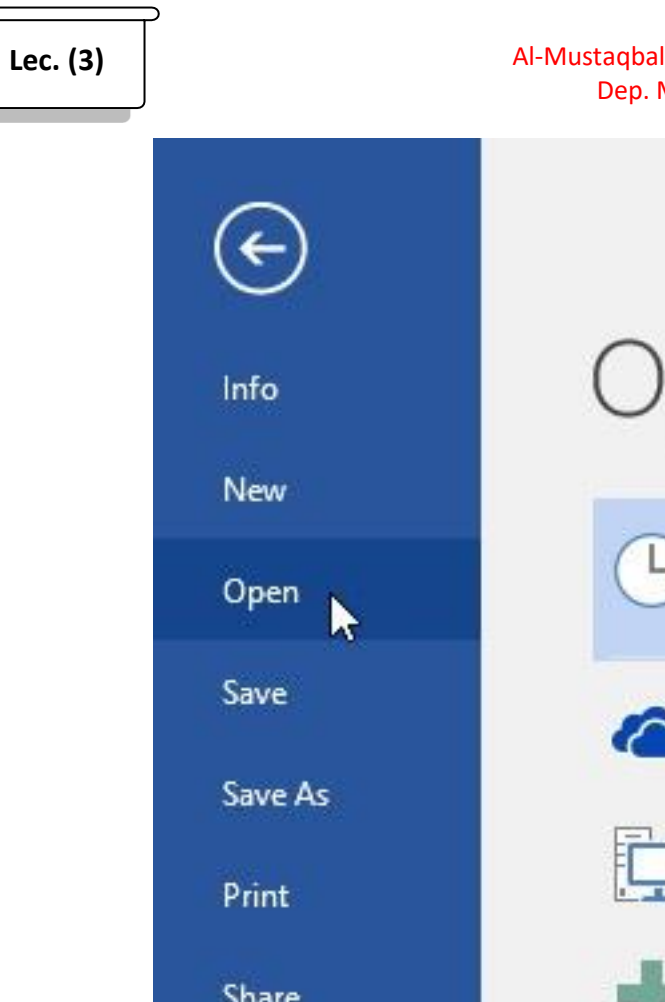

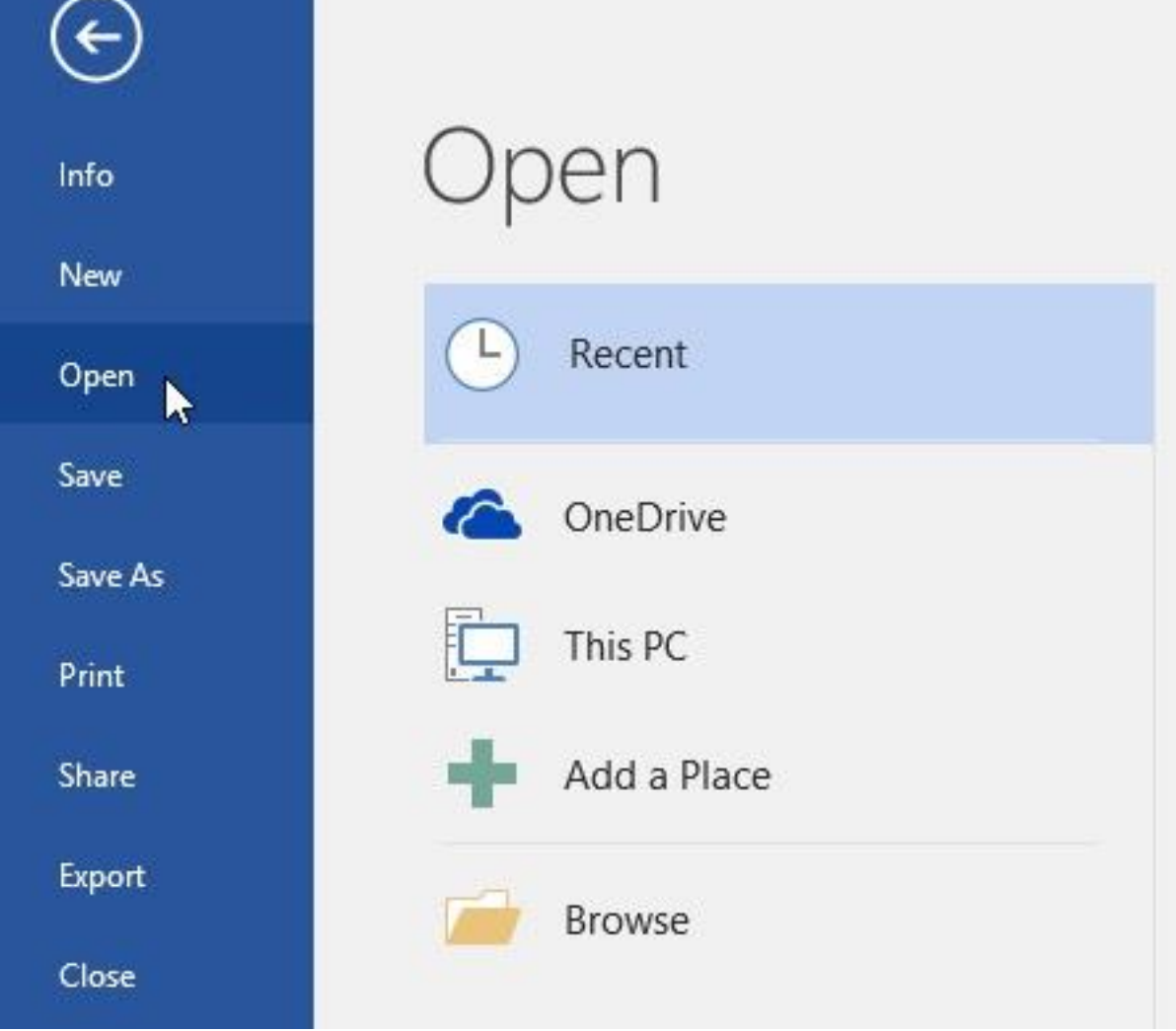

**Figure 7: Open a file from an application**

# **Moving and deleting files:**

As you begin using your computer, you will start to collect more and more files, which can make it more difficult to find the files you need. Fortunately, Windows allows you to move files to different folders and delete files you no longer use.

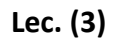

### To create a new folder:

Within File Explorer, locate and select the New folder button. You can also rightclick where you want the folder to appear, then select New > Folder.

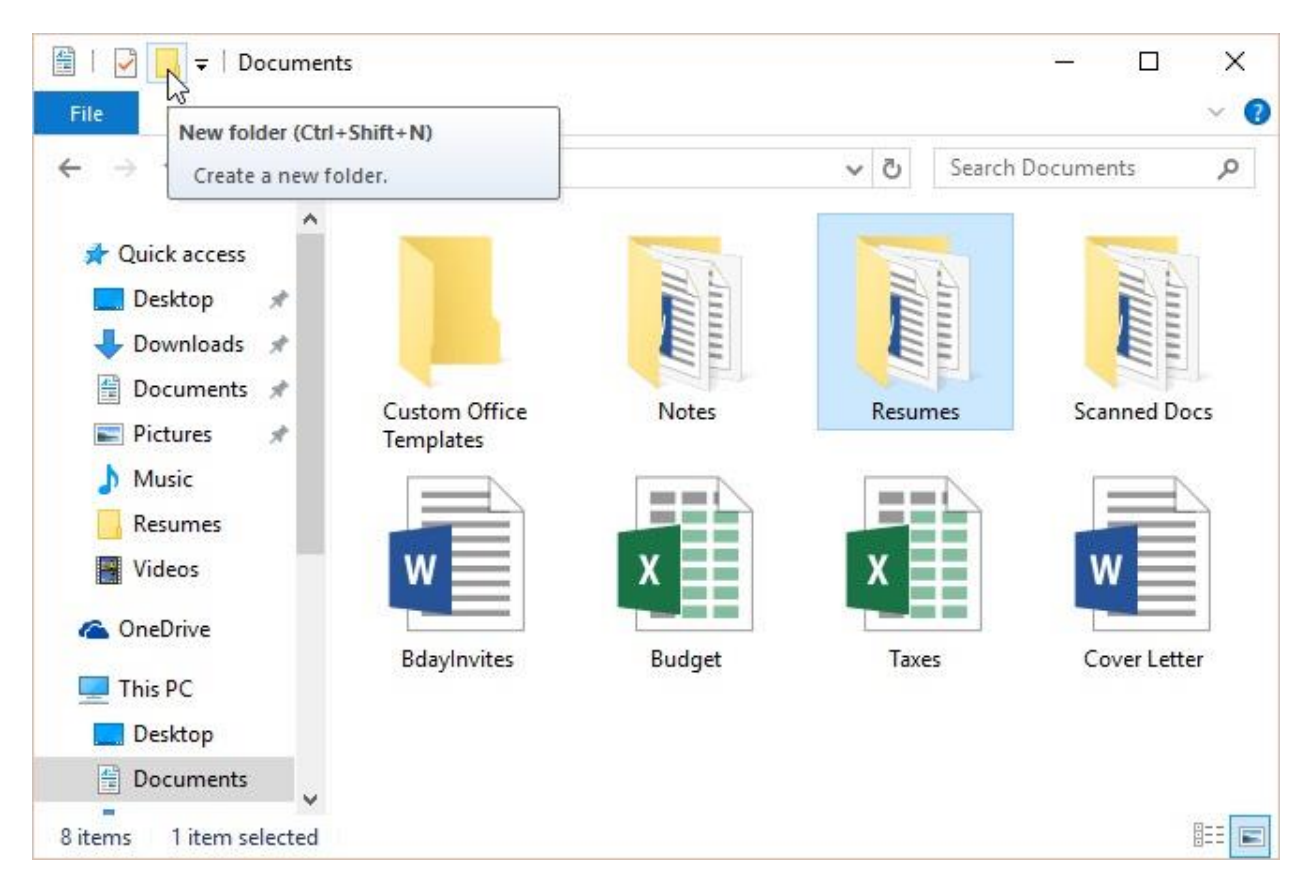

### **Figure 8: New folder**

The new folder will appear. Type the desired name for the folder and press Enter. In our example, we'll call it School Documents.

#### Al-Mustaqbal University College Computer Since Dep. Medical Physics 1

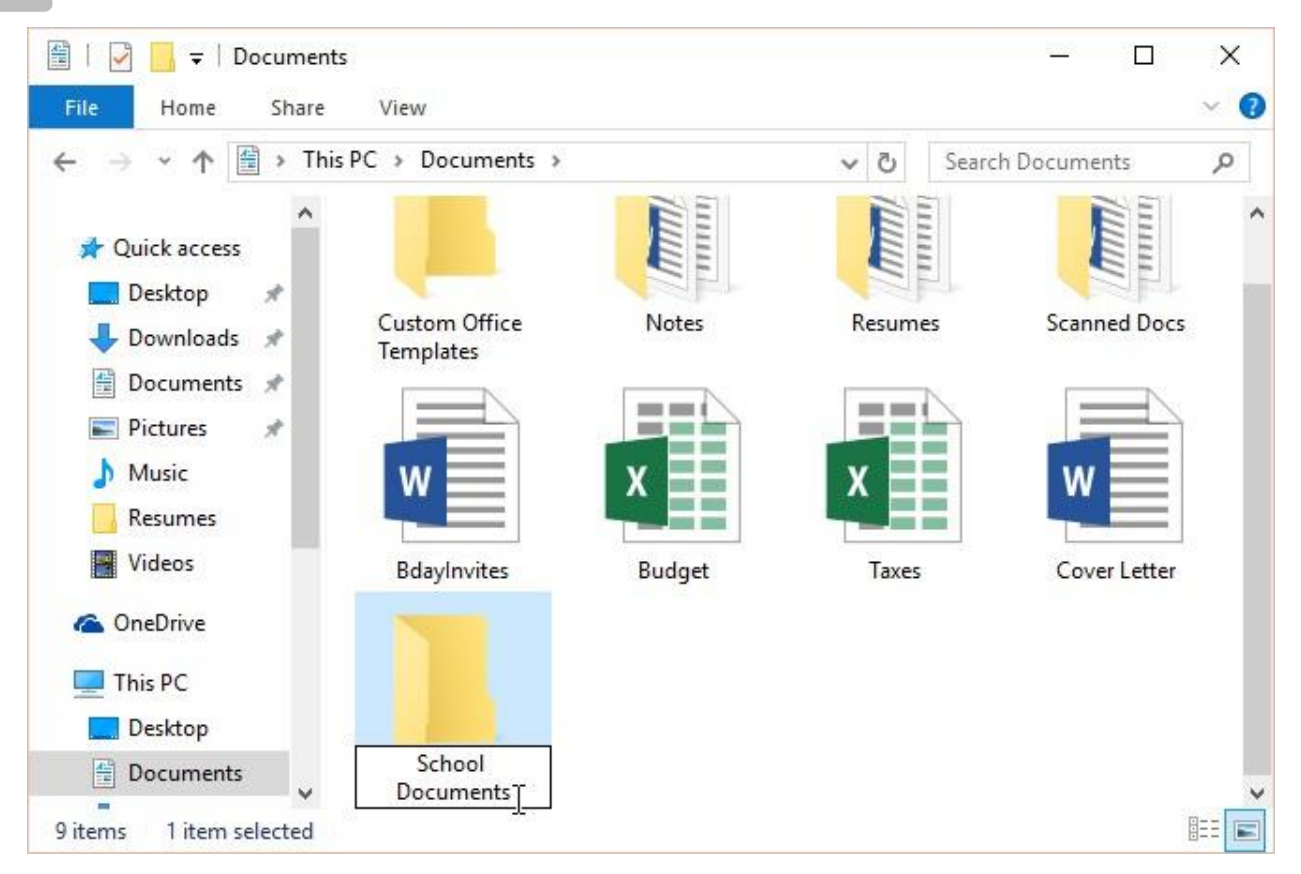

**Figure 9: Naming a folder**

# To rename a file or folder:

You can change the name of any file or folder. A unique name will make it easier to remember what type of information is saved in the file or folder.

- 1- Click the file or folder, wait about one second, and click again. An editable text field will appear.
- 2- Type the desired name on your keyboard and press Enter. The name will be changed.

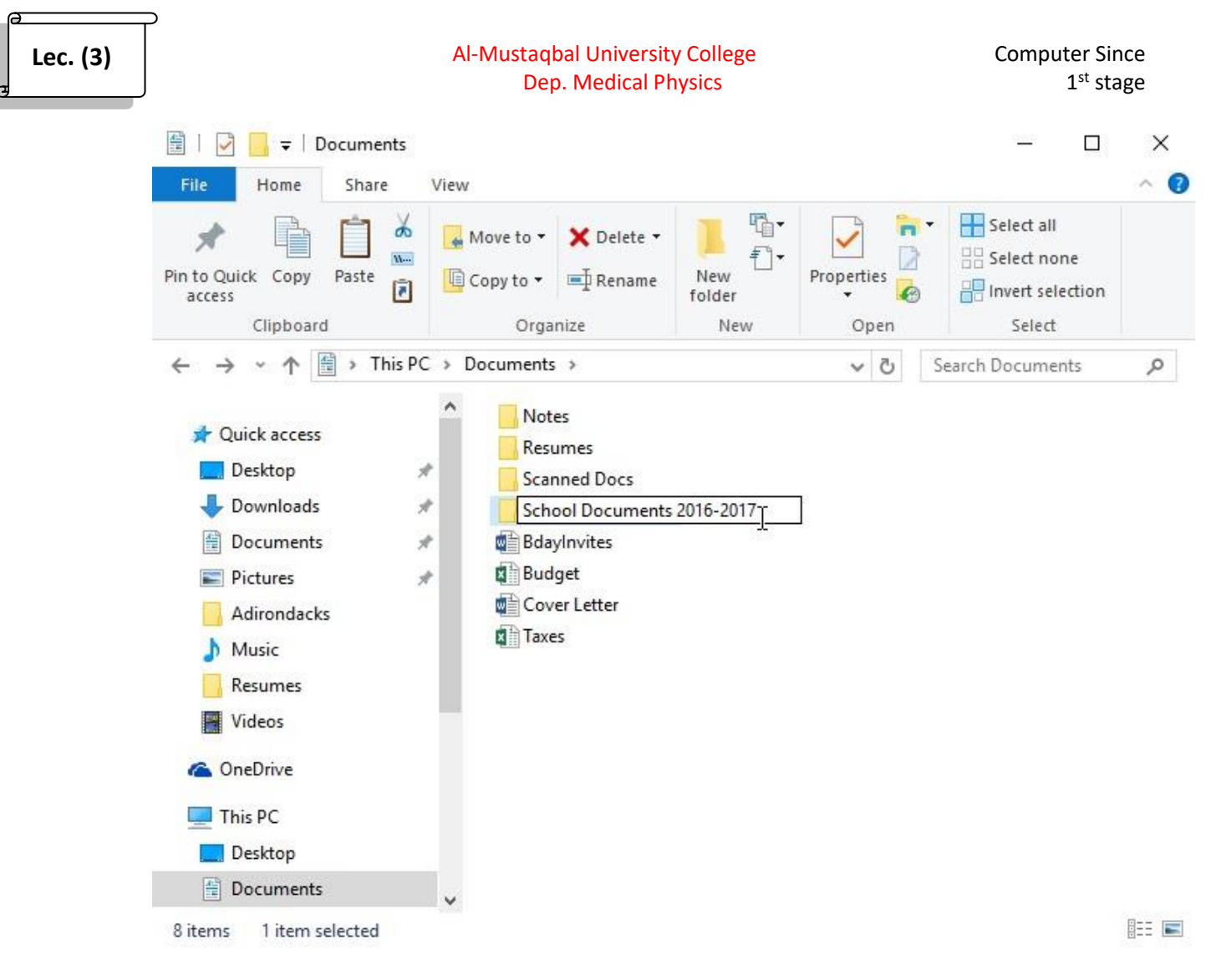

**Figure 10: Rename**

You can also right-click the folder and select Rename from the menu that appears.

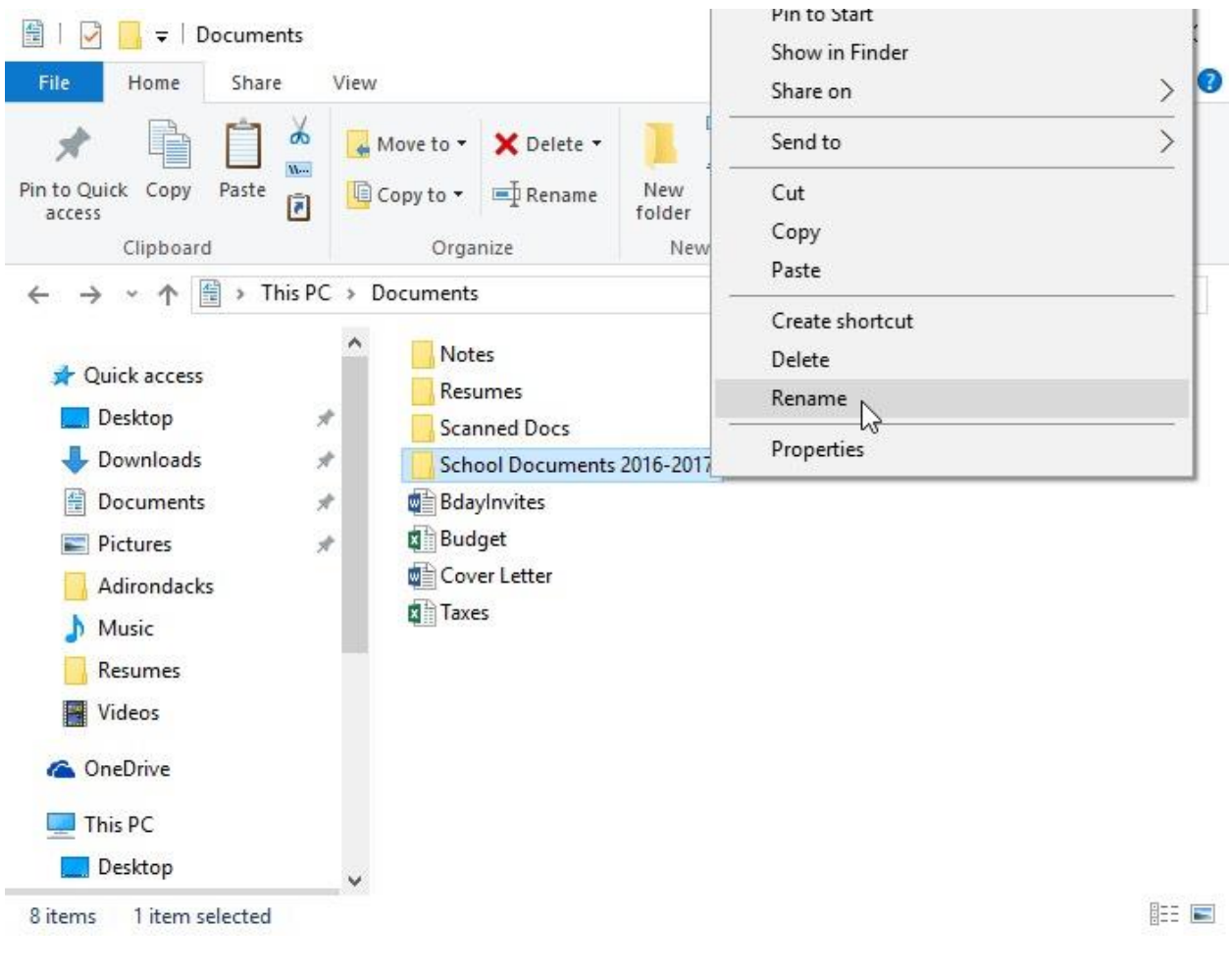

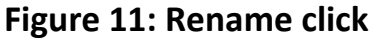

### To delete a file or folder:

If you no longer need to use a file, you can delete it. When you delete a file, it is moved to the Recycle Bin. If you change your mind, you can move the file from the Recycle Bin back to its original location. If you're sure you want to permanently delete the file, you will need to empty the Recycle Bin.

đ

#### Al-Mustaqbal University College Computer Since Dep. Medical Physics

| X<br>$\rightarrow$ Move to Recycle Bin<br>Recycle Bin                                                                                                    |                                      |                                                                                                    |    |   |        |
|----------------------------------------------------------------------------------------------------|--------------------------------------|----------------------------------------------------------------------------------------------------|----|---|--------|
| Documents<br>曽<br>₹                                                                                                    |                                      |                                                                                                    |    |   |        |
| File<br>Home                                                                                                    | Share                                | View                                                                                                    |    |   |        |
| 麠<br>$\leftarrow$ $\rightarrow$                                                                                                    |                                      | > This PC > Documents                                                                                                    | v. | Ō | Search |
| <b>Cuick access</b><br>Desktop<br>Downloads<br>Documents *<br>雚<br>Pictures<br>Music<br><b>Resumes</b><br>Videos<br>E<br><b>C</b> OneDrive<br>This PC<br>Desktop<br>Documents<br>麠<br>Downloads<br>1 item selected 7.45 KB<br>9 items | $\mathcal{A}$<br>$\mathcal{A}$<br>-A | <b>Custom Office Templates</b><br>Notes<br>Resumes<br><b>Scanned Docs</b><br>BdayInvites<br>Budget<br>肉油<br><b>E Taxes</b><br>Cover Letter<br>School Documents 2016-2017 |    |   |        |

**Figure 12: delete a file**

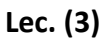

To permanently delete the file, right-click the Recycle Bin icon and select Empty Recycle Bin. All files in the Recycle Bin will be permanently deleted.

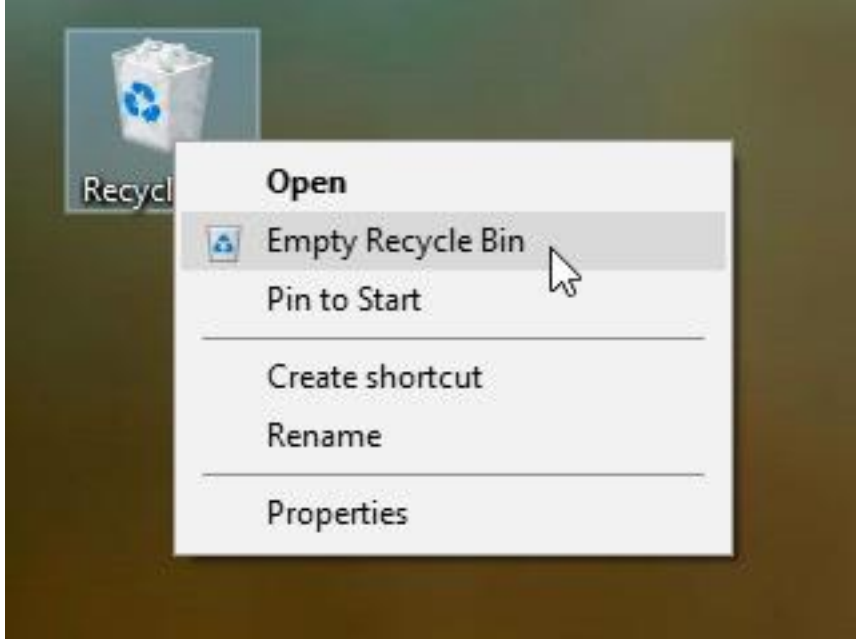

**Figure 13: Empty recycle bin**

# Selecting more than one file:

There are a few ways to select more than one file at a time:

If you're viewing your files as icons, you can click and drag the mouse to draw a box around the files you want to select. When you're done, release the mouse; the files will be selected. You can now move, copy, or delete all of these files at the same time.

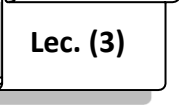

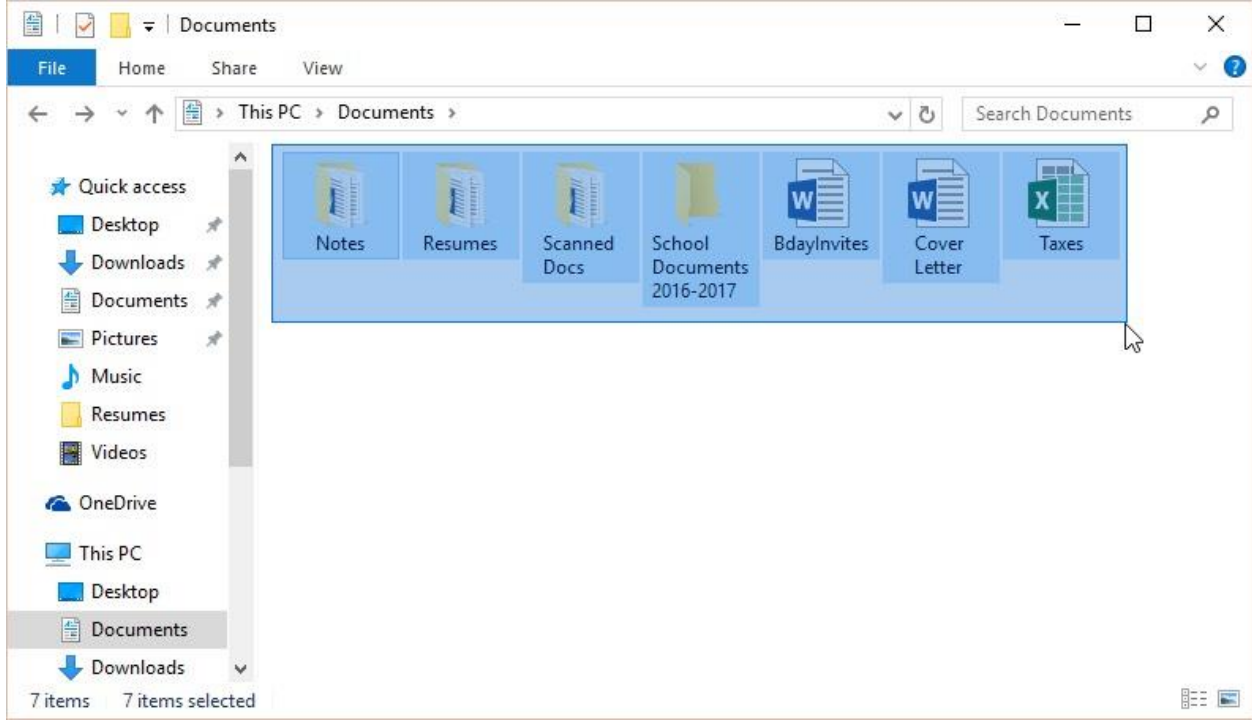

### **Figure 14: Selecting with drag**

To select specific files from a folder, press and hold the Control key on your keyboard, then click the files you want to select.

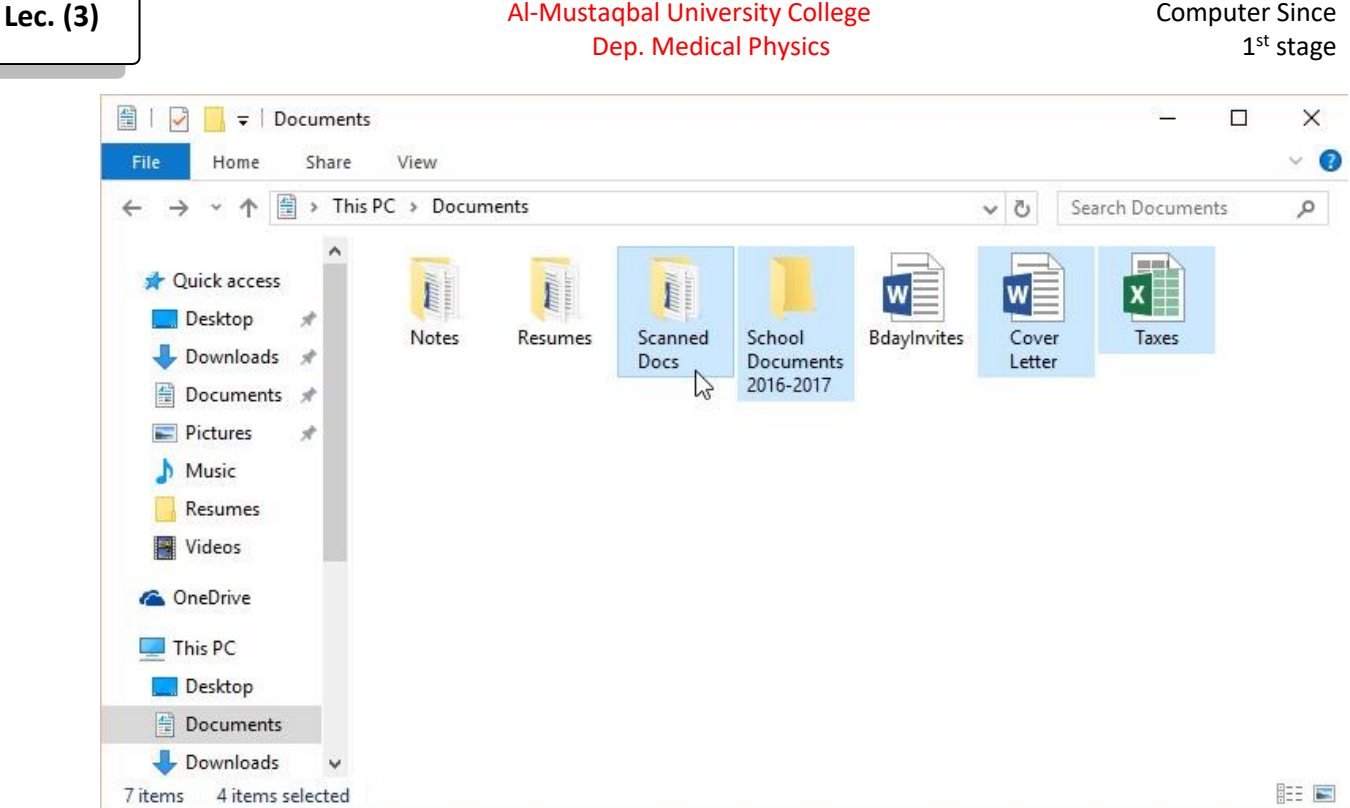

### **Figure 15: Selecting with control**

To select a group of files from a folder, click the first file, press and hold the Shift key on your keyboard, then click the last file. All of the files between the first and last ones will be selected.

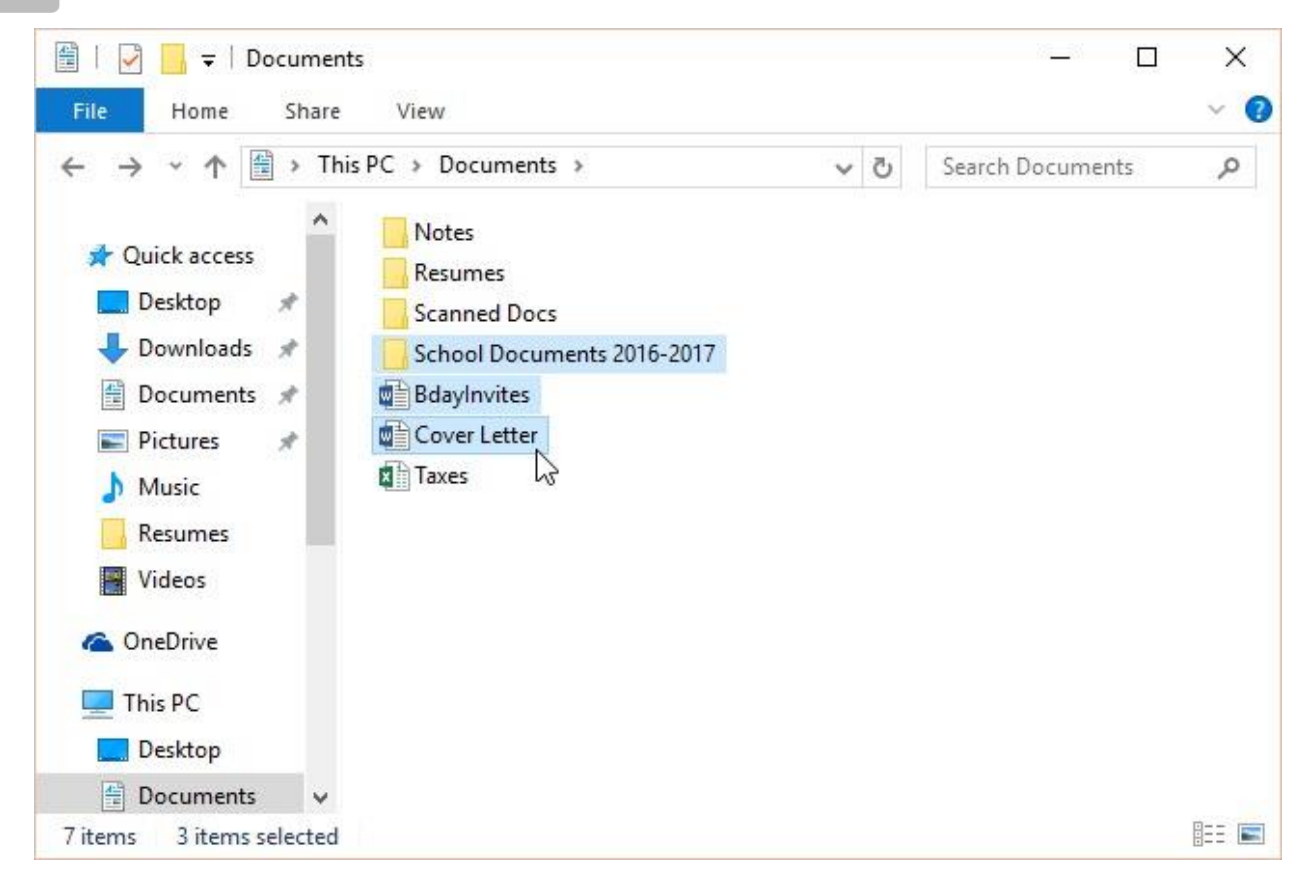

**Figure 16: Selecting with shift**

to select all files in a folder at the same time, open the folder in File Explorer and press Ctrl+A (press and hold the Control key on your keyboard, then press A). All of the files in the folder will be selected.

### **Shortcuts:**

If you have a file or folder you use frequently, you can save time by creating a shortcut on the desktop. Instead of navigating to the file or folder each time you want to use it, you can simply double-click the shortcut to open it. A shortcut will have a small arrow in the lower-left corner of the icon.

Note that creating a shortcut does not create a duplicate copy of the folder; it's simply a way to access the folder more quickly. If you delete a shortcut, it will not delete the actual folder or the files it contains. Also note that copying a shortcut

onto a flash drive will not work; if you want to bring a file with you, you'll need to navigate to the actual location of the file and copy it to the flash drive.

### To create a shortcut:

Locate and right-click the desired folder, then select Send to Desktop (create shortcut).

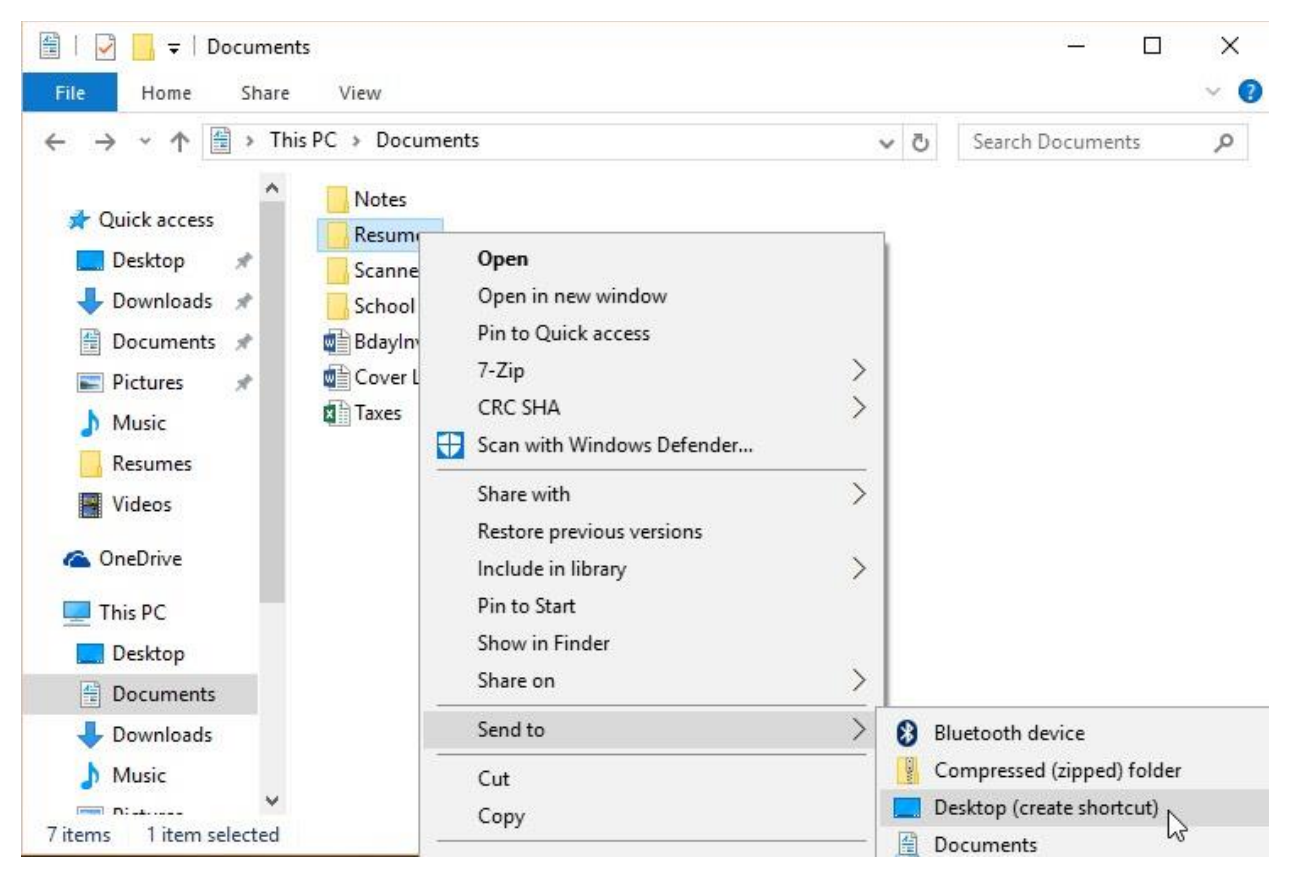

**Figure 17: Shortcut**

A shortcut to the folder will appear on the desktop. Notice the arrow in the lowerleft corner of the icon. You can now double-click the shortcut to open the folder at any time.

Notice You can also hold the Alt key on your keyboard, then click and drag the folder to the desktop to create a shortcut.